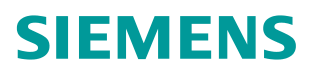

操作指南 8**/2016**

## SIMATIC PCS 7 V8.2 英文版

安装步骤说明

**https://support.industry.siemens.com/cs/cn/zh/view/109742665**

Unrestricted

# Copyright ⊚ Siemens<br>AG Copyright year<br>All rights reserved

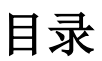

 $\mathbf{1}$ 

 $\overline{\mathbf{2}}$ 

 $\overline{3}$ 

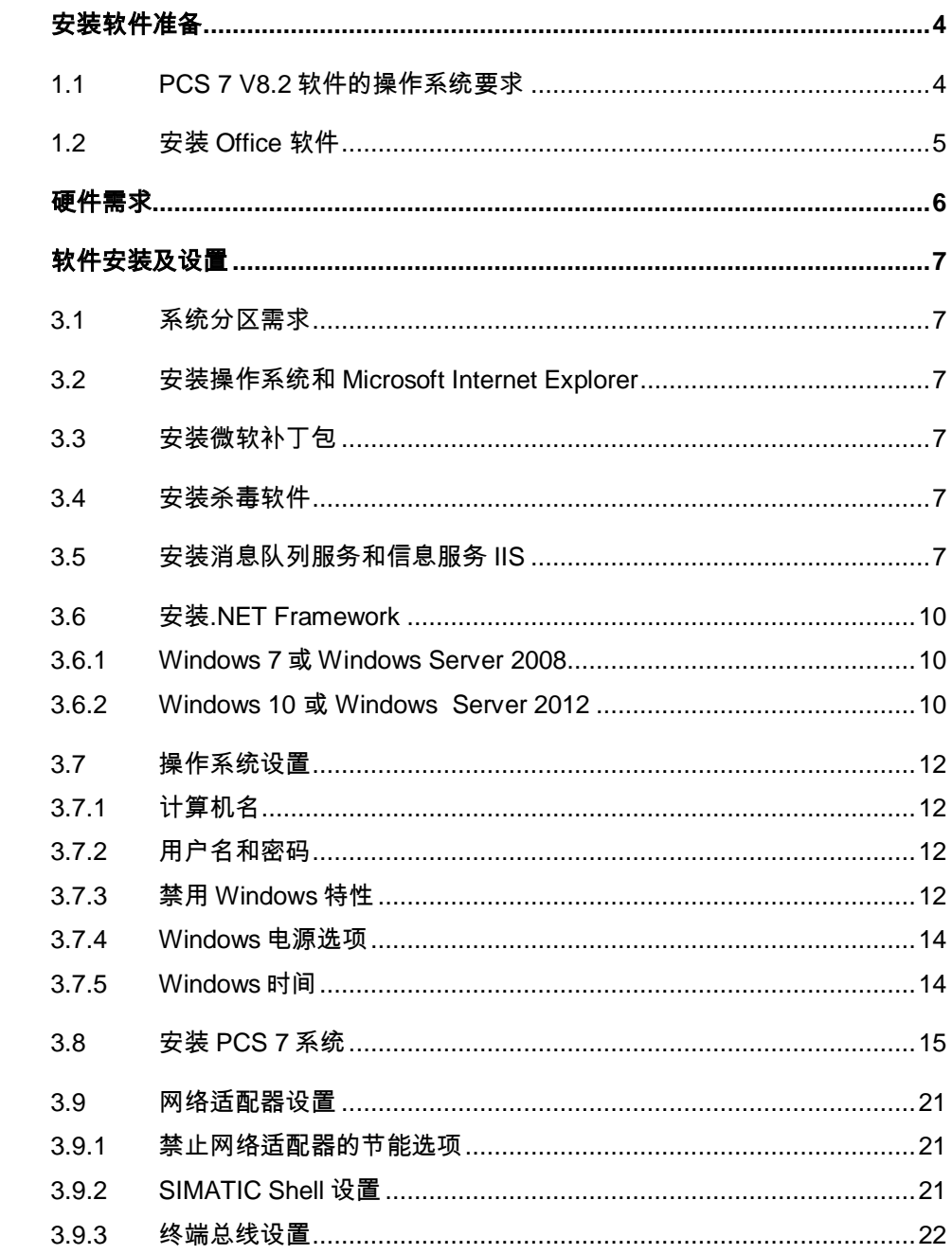

Copyright ⊚ Siemens<br>AG Copyright year<br>All rights reserved Copyright © Siemens AG Copyright year All rights reserved

## <span id="page-3-0"></span>**1** 安装软件准备

## <span id="page-3-1"></span>**1.1 PCS 7 V8.2** 软件的操作系统要求

- Windows 7 Professional SP1 (64-Bit)
- Windows 7 Ultimate/Enterprise SP1 (32-Bit)
- Windows 7 Ultimate/Enterprise SP1 (64-Bit)
- Windows 10 Enterprise 2015 LTSB (64-Bit)
- Windows Server 2008 R2 SP1 Standard Edition (64-Bit)
- Windows Server 2012 R2 Update Standard Edition (64-Bit)

注 1: 均为英文版操作系统

- 注 2: 使用 Windows 10 Enterprise 2015 LTSB 的注意事项
	- 推荐安装 Windows 10 更新 (KB3156387) 链接: <https://support.microsoft.com/en-US/kb/3156387>
	- 不支持冗余终端总线(Intel Teaming)

对于 SOFTNET-IE RNA 冗余终端总线,更新至 SOFTNET-IE RNA V14

链接: <https://support.industry.siemens.com/cs/ww/en/view/109739786>

对于以上的操作系统,并不是适用于所有的 PCS 7 选件包,具体的匹配关 系如表 1-1。

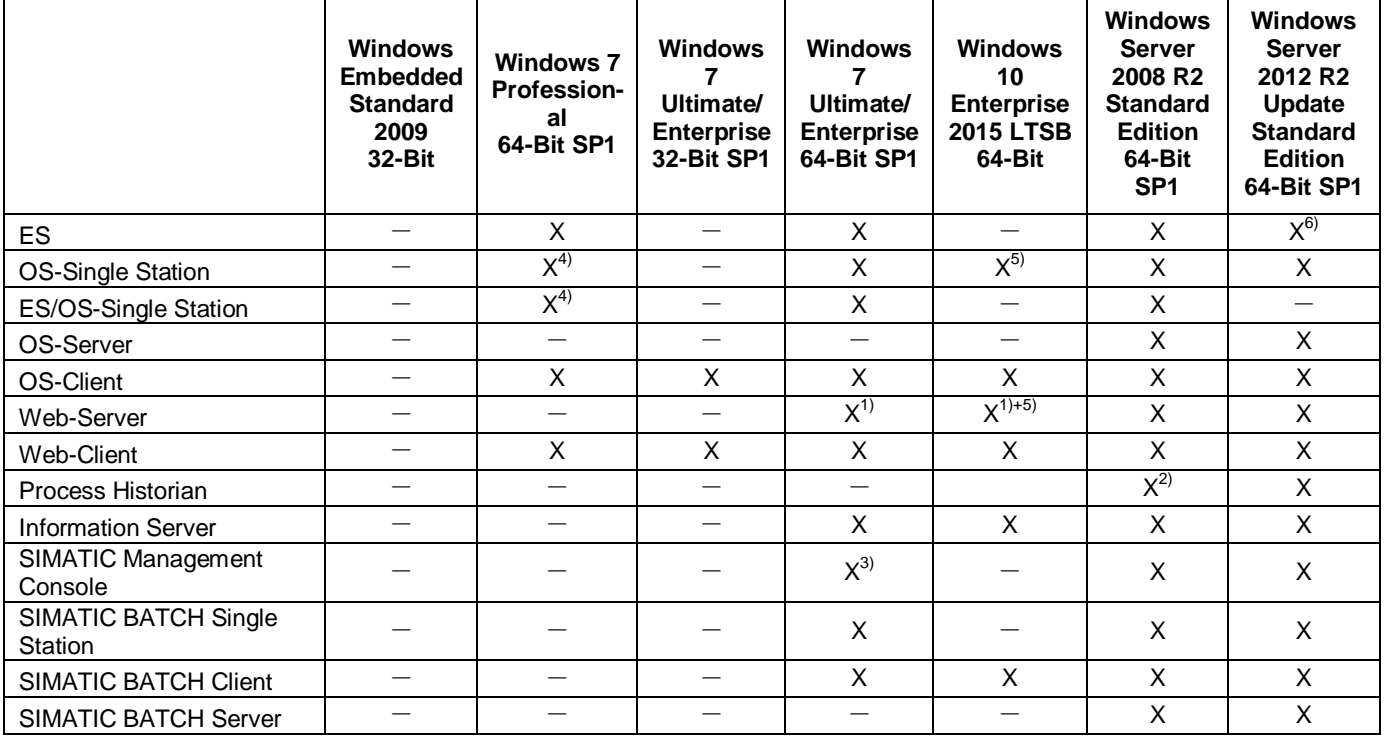

Copyright © Siemens<br>AG Copyright year<br>All rights reserved Copyright © Siemens AG Copyright year All rights reserved

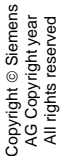

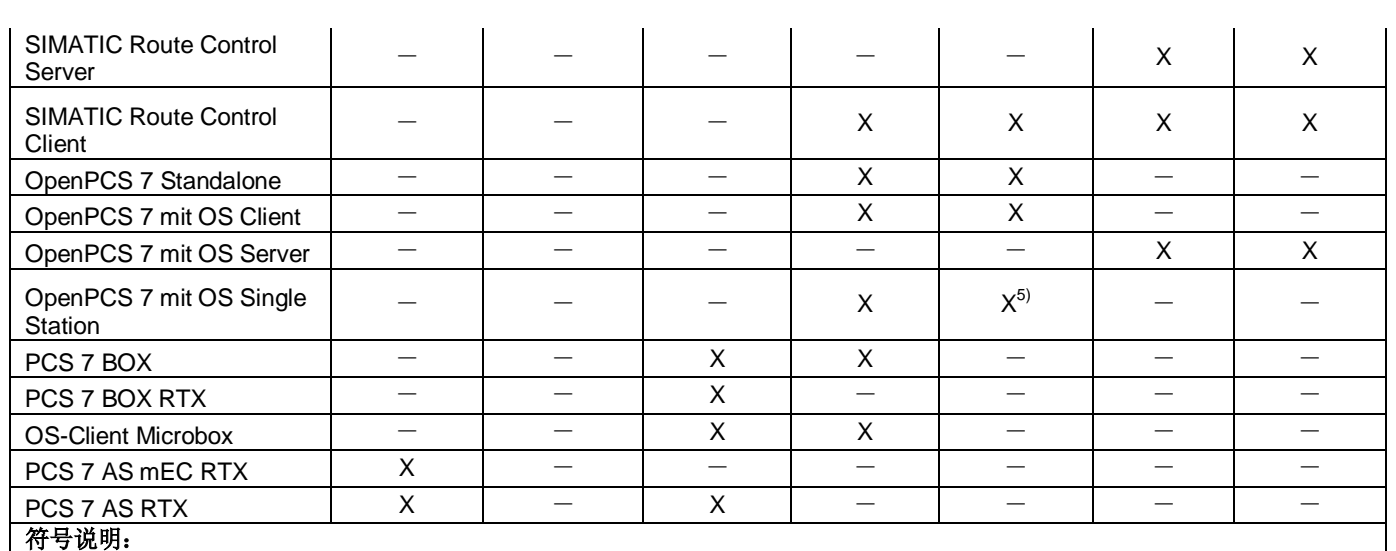

"—" = 不兼容

"X"= 兼容

#### 脚注:

 $1)$  只允许安装在 ES 单站或者 OS 站中(Windows 10 系统仅允许 OS 单站)

<sup>2)</sup> 也可以使用 Windows Server 2008 R2 SP1 64 位企业版 (内存 > 32GB)

<sup>3)</sup> 仅用于低版本 SIMATIC Management Console 升级至 V8.2, 新项目需安装在服务器操作系统中。

4) 非冗余

5) 能与 SOFTNET-IE S7 REDCONNECT 同时使用

 $^{6)}$  需要: STEP 7 V5.5 SP4 Hotfix 10, 条目: 109737941

[\(https://support.industry.siemens.com/cs/us/en/view/109737941\)](https://support.industry.siemens.com/cs/us/en/view/109737941)

表 1-1 操作系统与 PCS 7 组件的匹配关系

## <span id="page-4-0"></span>**1.2** 安装 **Office** 软件

如果安装 PCS 7 V8.2 软件的计算机有安装 Office 软件的需求, 那么需要符合以 下的兼容性要求,并且需要在安装 PCS 7 软件之前安装 Office。

PCS 7 V8.2 兼容的 Office 版本:

- Microsoft Office Professional 2010 32-Bit SP2 (Excel, Word, Access and PowerPoint)
- Microsoft Office Professional 2013 32-Bit SP1 (Excel, Word, Access and PowerPoint)
- Word Viewer 2003 SP3
- Excel Viewer 2007 SP2
- PowerPoint Viewer 2010

<span id="page-5-0"></span>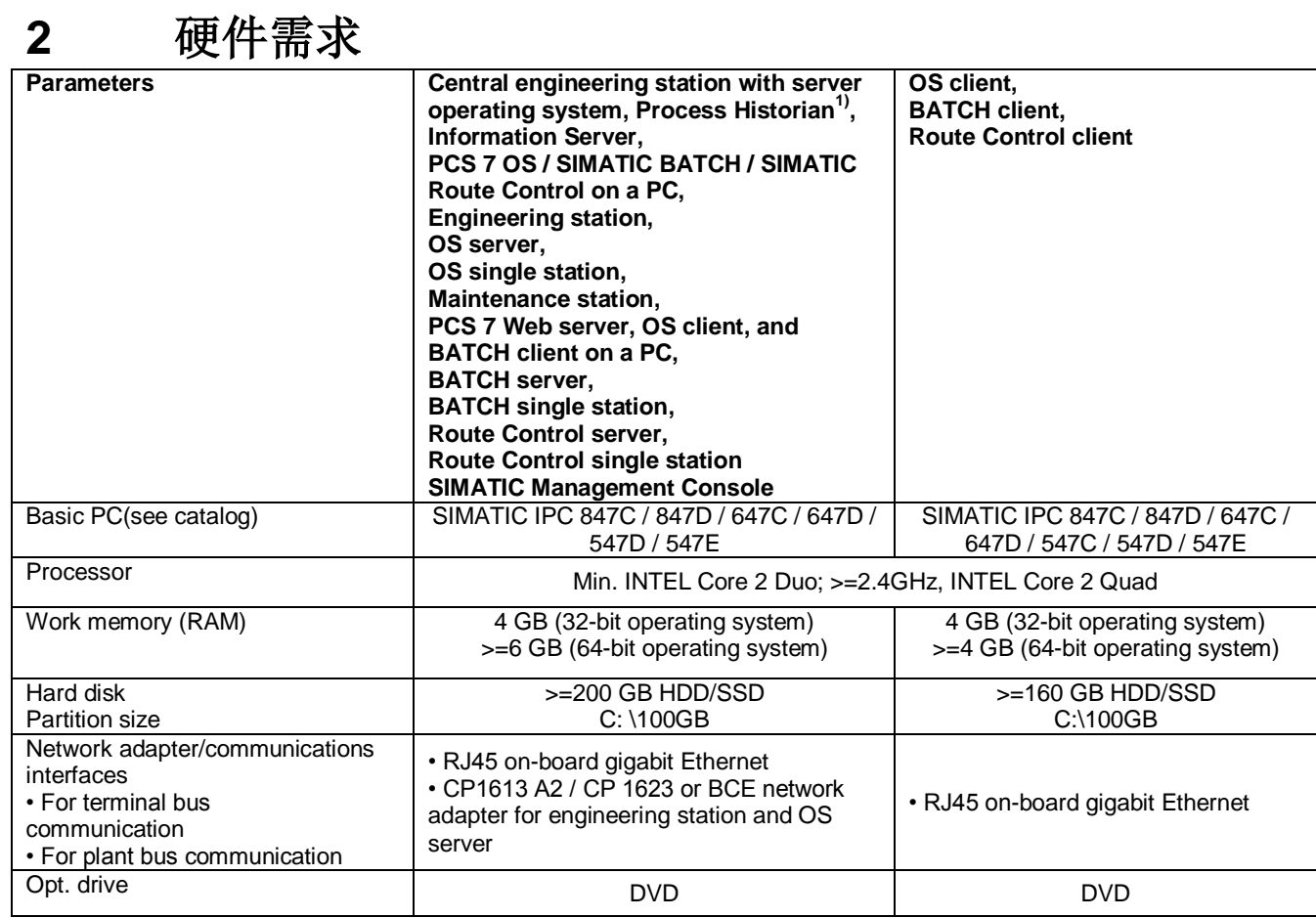

表 2-1 硬件需求

Copyright © Siemens<br>AG Copyright year<br>All rights reserved Copyright © Siemens AG Copyright year All rights reserved

## <span id="page-6-0"></span>**3** 软件安装及设置

#### <span id="page-6-1"></span>**3.1** 系统分区需求

为了保证系统稳定、方便项目管理和数据备份,建议为 PC 站硬盘划分如下功能 的分区:

- 用于操作系统和 PCS 7 系统安装的 C 区 (建议 100 GB 以上, NTFS 格 式)
- 用于存储 PCS 7 项目的分区(建议 NTFS 格式)
- 用于授权存储、系统和项目备份的分区(建议 NTFS 格式)

#### <span id="page-6-2"></span>**3.2** 安装操作系统和 **Microsoft Internet Explorer**

根据表 1-1 安装合适的操作系统, SIMATIC PCS 7 V8.2 中仅允许使用 Microsoft Internet Explorer 11。

IE 11 下载链接: [http://windows.microsoft.com/en-US/internet-explorer/ie-11](http://windows.microsoft.com/en-US/internet-explorer/ie-11-worldwide-languages) [worldwide-languages](http://windows.microsoft.com/en-US/internet-explorer/ie-11-worldwide-languages)

#### <span id="page-6-3"></span>**3.3** 安装微软补丁包

PCS 7 系统必须的补丁包在安装 PCS 7 的时候会根据操作系统的不同自动安装。

对于 Windows 10 Enterprise 2015 LTSB 操作系统, 推荐在安装 PCS 7 V8.2 之 前更新 Windows 10 补丁包 (KB3156387)。

下载链接: <https://support.microsoft.com/en-US/kb/3156387>

#### <span id="page-6-4"></span>**3.4** 安装杀毒软件

以下的杀毒软件经过兼容性测试可以在 PCS 7 V8.2 下使用。

- Trend Micro OfficeScan V11.0 SP1
- Symantec Endpoint Protection V12.1.6
- McAfee VirusScan Enterprise V8.8

#### <span id="page-6-5"></span>**3.5** 安装消息队列服务和信息服务 **IIS**

在安装 PCS 7 以前,必须安装消息队列服务。

- 在 Windows 7 / Windows 10 系统中的操作步骤如下:
	- 1. 在"控制面板" (Control Panel) 中选择以下选项: "控制面板 > 程 序 >程序和功能" (Control Panel > Programs > Programs and Features) 。
	- 2. 在左侧菜单栏中单击"打开或关闭 Windows 功能" (Turn Windows features on or off) 。 将打开"打开或关闭 Windows 功能" (Turn Windows features on or off) 对话框。
	- 3. 选择组件"Microsoft Message Queue (MSMQ) 服务器" (Microsoft Message Queue (MSMQ) Server) 。
	- 4. 激活以下选项:

"Microsoft Message Queue (MSMQ) 服务器核心" (Microsoft Message Queue (MSMQ) Server Core) 。

– 禁用子组件。

5. 单击"确定" (OK) 进行确认。

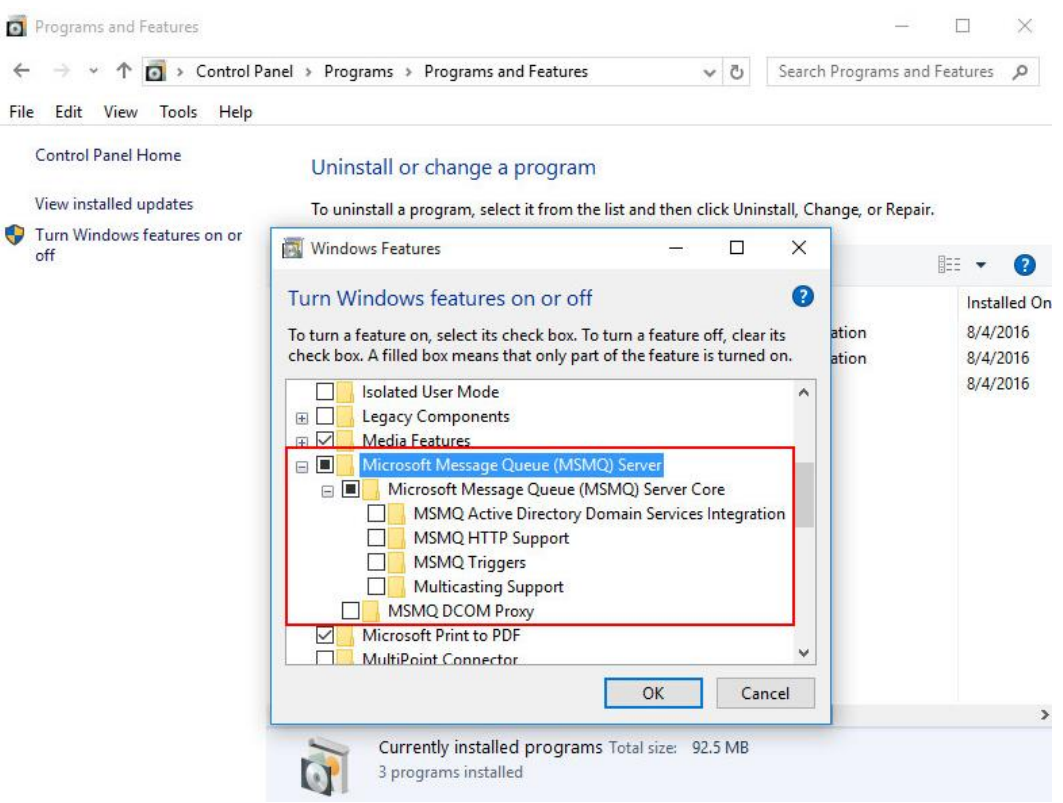

图 3-1 Windows 10 安装消息队列

Copyright © Siemens<br>AG Copyright year<br>All rights reserved Copyright © Siemens AG Copyright year All rights reserved

- Windows Server 2008 R2 / Windows Server 2012 R2 系统中的的操作 步骤如下:
	- 1. 打开服务管理器管理器(Server Manager)。
	- 2. "添加功能 / 添加角色和功能"(Add Feature / Add Roles and Features)。
	- 3. 在"功能"(Feature)中选择消息队列(Message Queuing), 如 图 3-2。
	- 4. 点击确认安装。

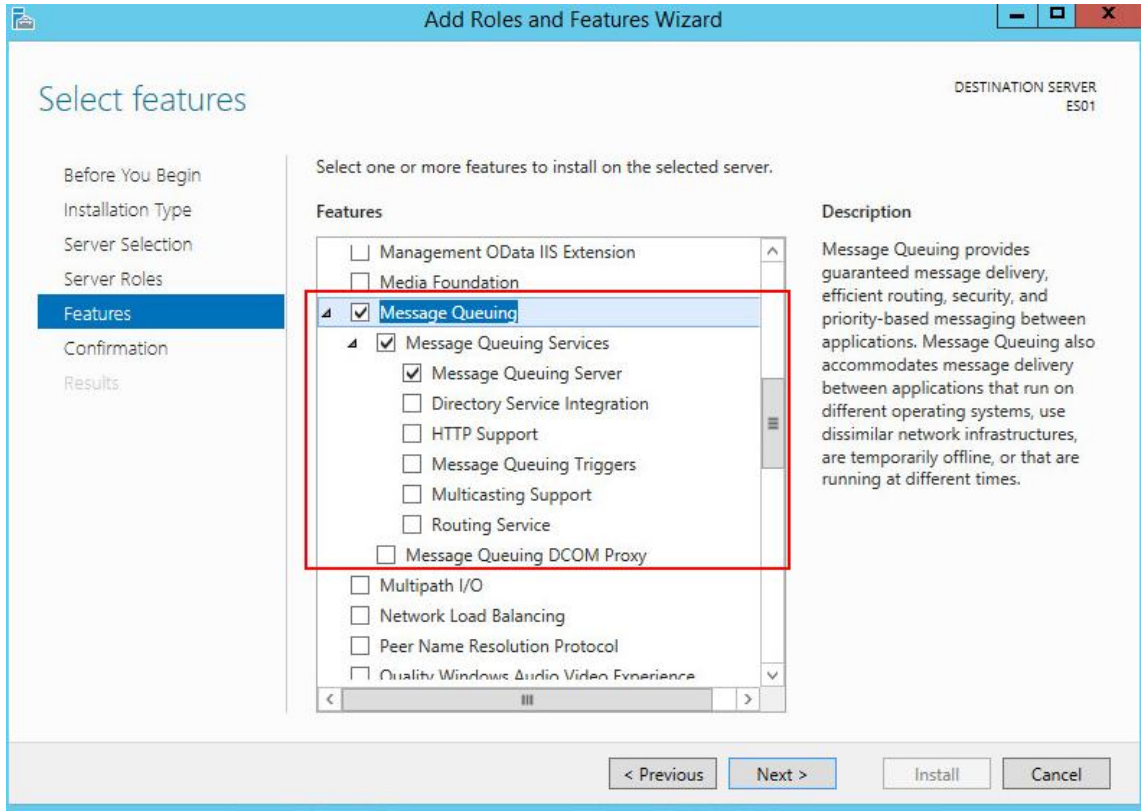

图 3-2 Windows Server 2012 R2 安装消息队列

对于 Web Server, Information Server, PDM Server 等 PC 机还需要安装 Microsoft Internet 信息服务 IIS。

关于 IIS 的具体安装组件参考手册, "SIMATIC Process Control System PCS 7 - PC Configuration (V8.2)", 手册链接: <https://support.industry.siemens.com/cs/us/en/view/109485951>

#### <span id="page-9-0"></span>**3.6** 安装**.NET Framework**

在安装 PCS 7 V8.2 之前, 必须手动安装.NET Framework 3.5, PCS 7 在安装过 程中自动安装.NET Framework 4.5。

#### <span id="page-9-1"></span>**3.6.1 Windows 7/Windows Server 2008**

安装消息队列时勾选.NET Framework 3.5.1 安装即可, 如图 3-3。

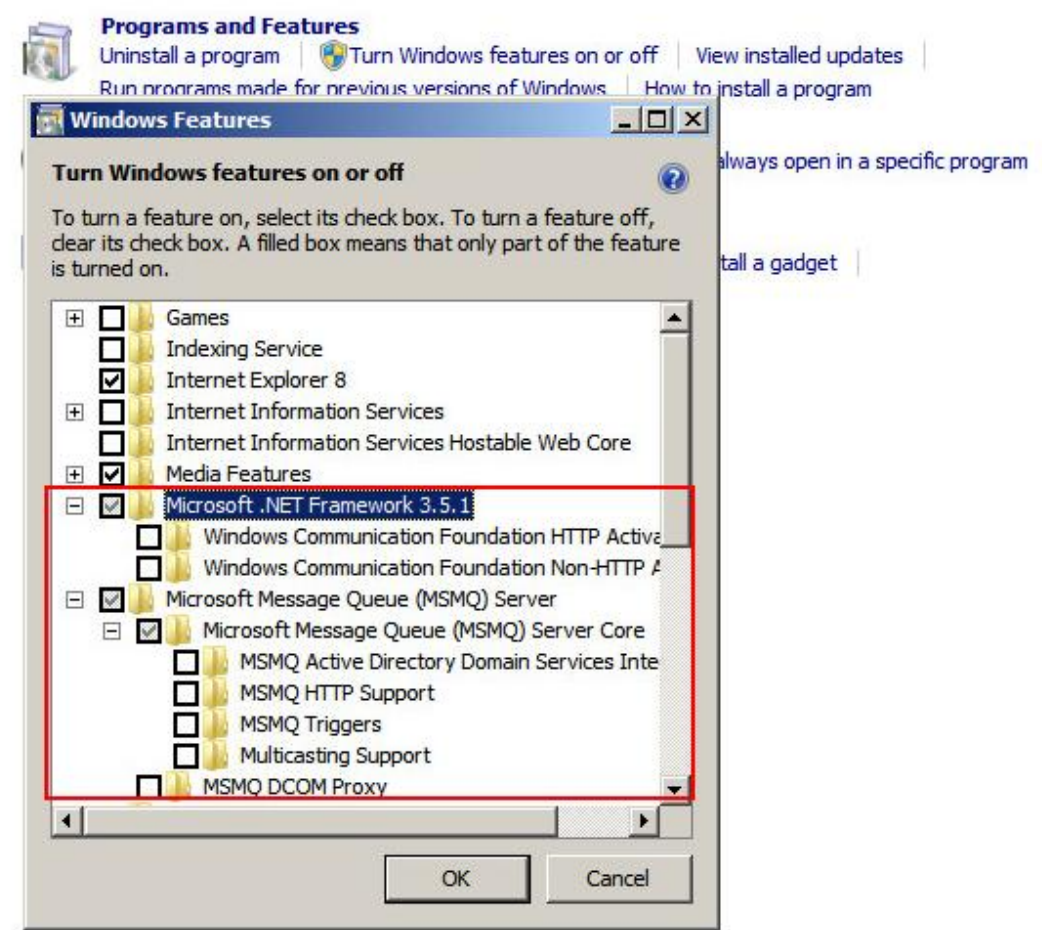

图 3-3 Windows 7 安装消息队列

#### <span id="page-9-2"></span>**3.6.2 Windows 10/Windows Server 2012**

必须手动安装.NET Framework 3.5。可选安装方法:

- 联网更新安装
	- 1. 计算机连接 Internet

Copyright © Siemens<br>AG Copyright year<br>All rights reserved Copyright © Siemens AG Copyright year All rights reserved

- 2. 控制面板勾选.NET Framework 3.5,安装过程中提示下载并安装 Windows 更新。
- 使用安装介质作为文件,通过命令行安装
	- 1. 计算机连接 Windows 安装介质(光盘等)

2. 以管理员权限打开命令行(右键 > Run as administrator, Windows 2012 设 置如图 3-4)。

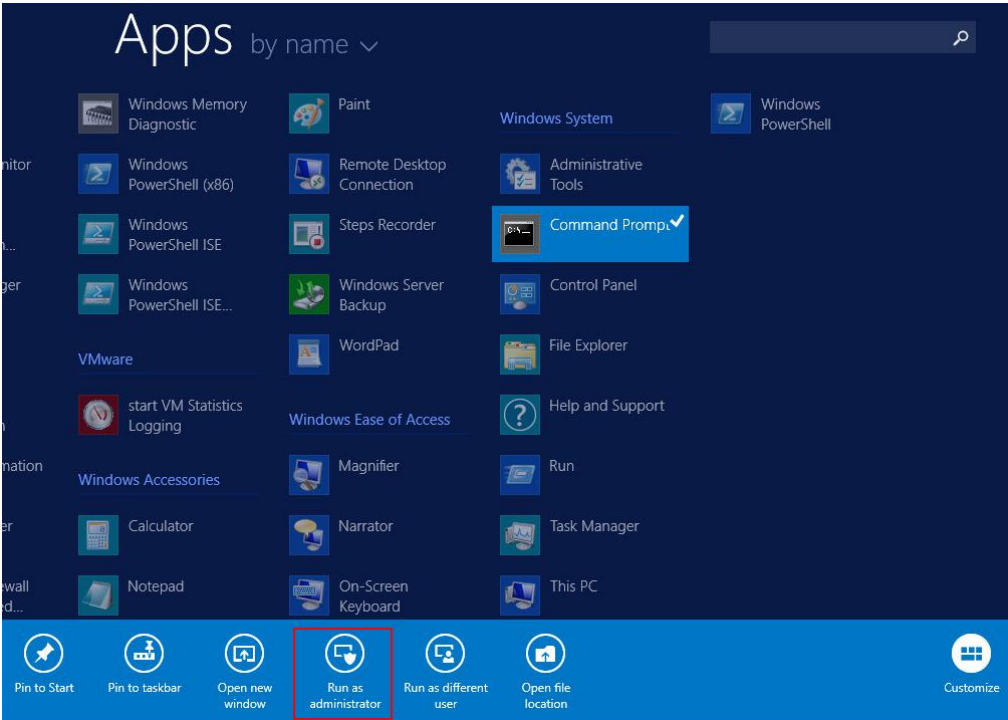

图 3-4 Windows Server 2012 R2 打开 CMD (Run as administrator)

3. 输入命令(如图 3-5,注意命令之间的空格)。

*Dism.exe /online /enable-feature /featurename:NetFx3 /All /Source:<DVD drive letter>:\sources\sxs /LimitAccess*

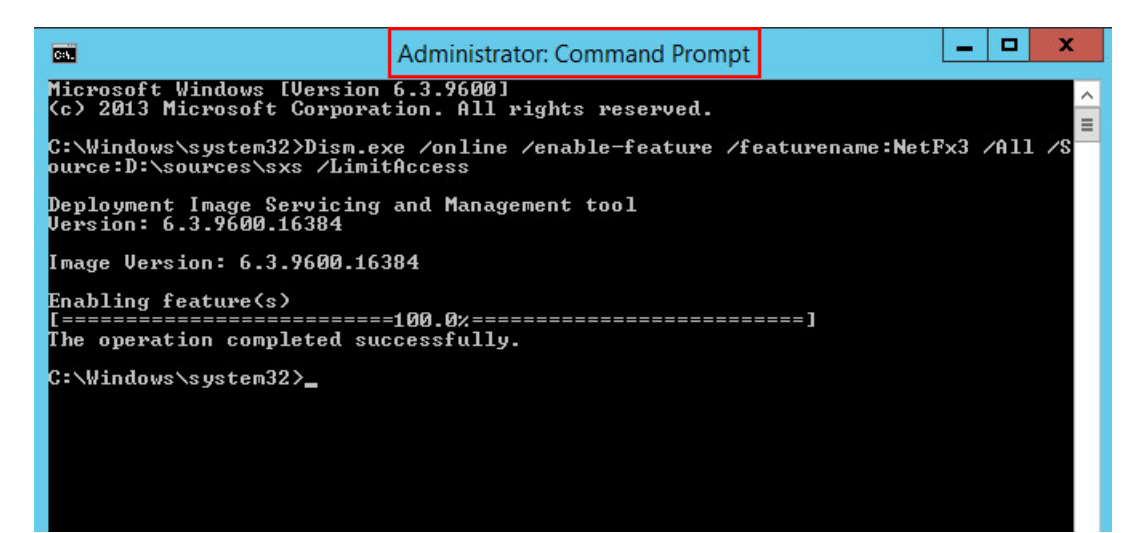

图 3-5 Windows Server 2012 R2 命令行安装.NET Framework 3.5(本例中 Windows 安装光盘在 D 盘)

### <span id="page-11-0"></span>**3.7** 操作系统设置

#### <span id="page-11-1"></span>**3.7.1** 计算机名

在安装完 PCS 7 之后不能再修改计算机名,如果确实需要修改计算机名,可以 在安装 PCS 7 之前进行修改。注意以下事项:

- 不能使用这些字符 : . , ; : ! ? " ' ^ ´ ` ~ + = / \ ¦ @ \* # \$ % & § ° ( ) [ ] { } < > 间隔符, 连字符 ("-"), 下划线 ("\_")
- 最大 15 个字符
- 必须是大写字母
- 首字符必须为字母

#### <span id="page-11-2"></span>**3.7.2** 用户名和密码

建议在局域网里的同一个多项目下,所有的计算机设置相同的用户名及密码,这 样便于网络之间的计算机互相访问。注意,用户密码不能为空。

#### <span id="page-11-3"></span>**3.7.3** 禁用 **Windows** 特性

Windows 以下的特性, 在 PCS 7 中不能使用。

- XP-Mode(Windows 7)
- HomeGroup (Windows 7 和 Windows 10)
- Parental Control (Windows 7 和 Windows 10)
- Windows Defender
- Bit Locker
- Fast User Switching

通过以下步骤禁止快速用户切换(Fast User Switching),参考图 3-6。

- 1. Windows 键 + R 快捷键 (<Win> + R) 启动 "运行" (Run) 对话框中输 入以下命令 "gpedit.msc", 打开"本地组策略编辑器" (Editor for local group policies)。
- 2. 在树形视图中,选择"本地计算机策略">"计算机配置">"管理模板"> "系统">"登录" (Local Computer Policies > Computer Configuration > Administrative Templates > System > Logon)。
- 3. 启用"隐藏快速用户切换的入口点" (Hide entry points for fast user switching) 选项。
- 4. 应用设置。

注销后, Windows "快速用户切换"功能不再可用。

| 目<br><b>Local Group Policy Editor</b>                                  |                                                                                                    |                                                               |                | ο<br>$\mathbf{x}$<br>- |
|------------------------------------------------------------------------|----------------------------------------------------------------------------------------------------|---------------------------------------------------------------|----------------|------------------------|
| View<br>Help<br>Action<br>File                                         |                                                                                                    |                                                               |                |                        |
| $\overline{R}$<br>$\overline{\mathcal{R}}$<br>$\overline{11}$          |                                                                                                    |                                                               |                |                        |
|                                                                        |                                                                                                    |                                                               |                |                        |
| <b>E</b> Local Computer Policy                                         | Logon                                                                                                    |                                                               |                |                        |
| Computer Configuration<br>Software Settings<br><b>Windows Settings</b> | Hide entry points for Fast User<br><b>Switching</b><br><b>Edit policy setting</b>                                                                                                    | Setting                                                       | State          | Comment                |
|                                                                        |                                                                                                    | : Allow users to select when a password is required when resu | Not configured | No                     |
| Administrative Template:                                               |                                                                                                    | IE Turn on PIN sign-in                                        | Not configured | <b>No</b>              |
| <b>Control Panel</b>                                                   |                                                                                                    | IE Turn off picture password sign-in                          | Not configured | No                     |
| Network                                                                | Requirements:                                                                                                    | I Assign a default domain for logon                           | Not configured | No                     |
| Printers                                                               | At least Windows Vista                                                                                                    | E Exclude credential providers                                | Not configured | No                     |
| Server                                                                 |                                                                                                    | [: Do not process the legacy run list                         | Not configured | No                     |
| <b>Start Menu and Taskb</b>                                            | Description:<br>This policy setting allows you to hide<br>the Switch User interface in the<br>Logon UI, the Start menu and the<br>Task Manager.<br>If you enable this policy setting, the<br>Switch User interface is hidden from                                                                                                   | E Do not process the run once list                            | Not configured | No                     |
| 4 System                                                               |                                                                                                    | Fil Turn off app notifications on the lock screen             | Not configured | No                     |
| <b>Access-Denied As</b>                                                |                                                                                                    | : Turn off Windows Startup sound                              | Not configured | No                     |
| <b>Audit Process Cre</b>                                               |                                                                                                    | I: Do not display network selection UI                        | Not configured | No                     |
| Credentials Delegi                                                     |                                                                                                    | E Do not enumerate connected users on domain-joined com       | Not configured | No                     |
| Device Installation<br>$\triangleright$                                |                                                                                                    | E Show first sign-in animation                                | Not configured | No                     |
| Disk NV Cache                                                          | the user who is attempting to log on                                                                                                    | Enumerate local users on domain-joined computers              | Not configured | No.                    |
| <b>Disk Quotas</b>                                                     | or is logged on to the computer that<br>has this policy applied.<br>The locations that Switch User<br>interface appear are in the Logon UI,<br>the Start menu and the Task Manager.<br>If you disable or do not configure this<br>policy setting, the Switch User<br>interface is accessible to the user in<br>the three locations. | Hide entry points for Fast User Switching                     | Enabled        | <b>No</b>              |
| Distributed COM<br>$\triangleright$                                    |                                                                                                    | : Always use classic logon                                    | Not configured | No                     |
| <b>Driver Installation</b>                                             |                                                                                                    | E Do not display the Getting Started welcome screen at logon  | Not configured | No                     |
| Early Launch Antii                                                     |                                                                                                    | : Run these programs at user logon                            | Not configured | No                     |
| <b>File Classification</b>                                             |                                                                                                    | : Always wait for the network at computer startup and logon   | Not configured | <b>No</b>              |
| <b>File Share Shadow</b>                                               |                                                                                                    | [E] Always use custom logon background                        | Not configured | No.                    |
| $\triangleright$ $\square$<br>Filesystem<br><b>Folder Redirection</b>  |                                                                                                    |                                                               |                |                        |
| <b>Group Policy</b>                                                    |                                                                                                    |                                                               |                |                        |
| Internet Commun                                                        |                                                                                                    |                                                               |                |                        |
| iSCSI<br>$\triangleright$                                              |                                                                                                    |                                                               |                |                        |
| <b>KDC</b>                                                             |                                                                                                    |                                                               |                |                        |
| Kerberos                                                               |                                                                                                    |                                                               |                |                        |
| ocale Services                                                         |                                                                                                    |                                                               |                |                        |
| Logon                                                                  |                                                                                                    |                                                               |                |                        |
| Net Logon                                                              |                                                                                                    |                                                               |                |                        |
| Power Manageme                                                         |                                                                                                    |                                                               |                |                        |
| Recovery                                                               |                                                                                                    |                                                               |                |                        |
| Remote Assistanc                                                       |                                                                                                    |                                                               |                |                        |

图 3-6 禁止快速用户切换

#### <span id="page-13-0"></span>**3.7.4 Windows** 电源选项

出于对 OS 不间断操作和 ES 性能考虑,建议进行以下的设置,可参考图 3-7。

- 电源计划选择"High performance"
- "Turn off the display"必须设置为永不关闭"Never"
- 电源高级设置:硬盘必须设置为永不关闭"Never"

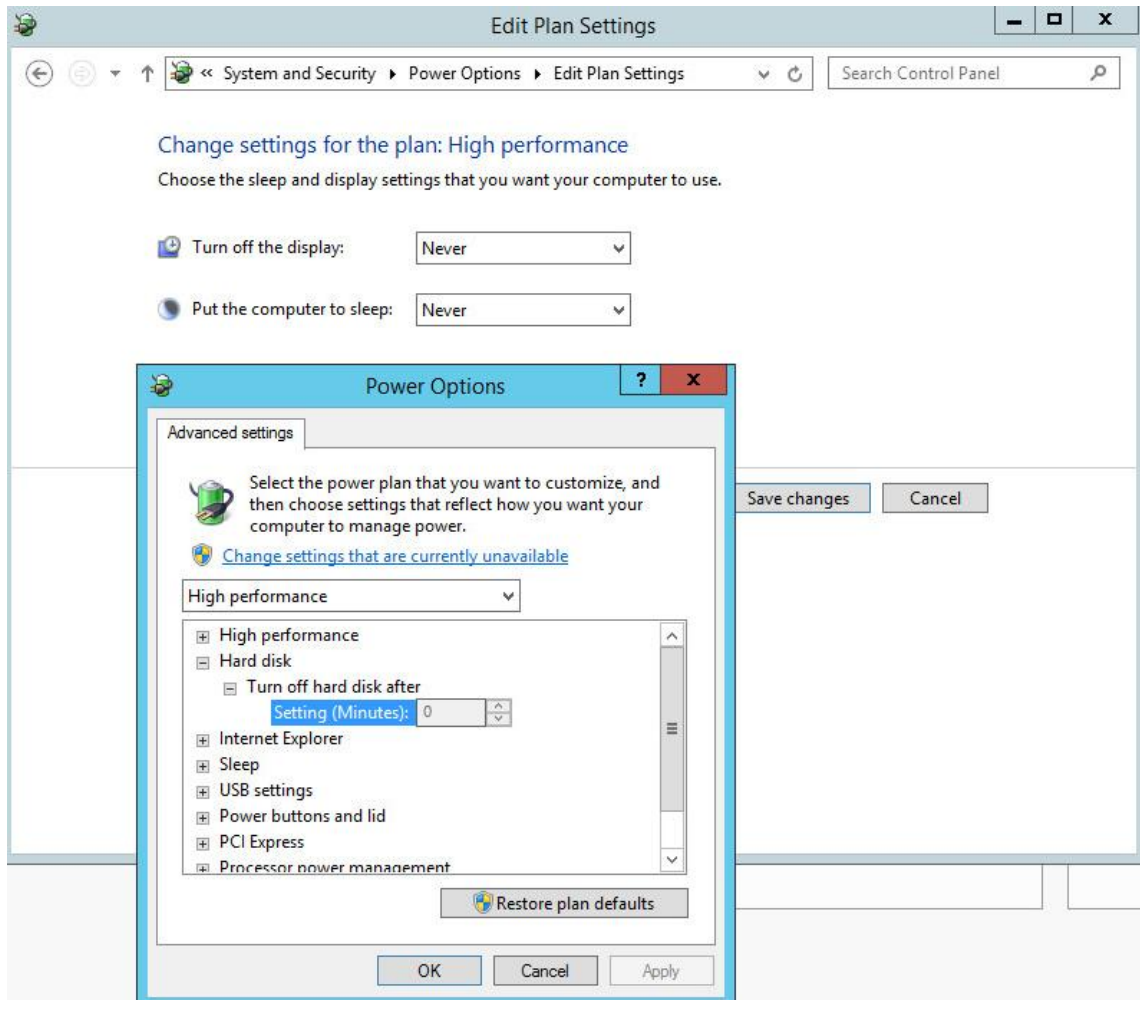

图 3-7 电源选项设置

#### <span id="page-13-1"></span>**3.7.5 Windows** 时间

由于 Windows 默认采用来自 Internet 上的 NTP 时钟信号作为计算机的时钟源, 但是计算机在 PCS 7 系统中并不会直接连接到 Internet, 而是采取自己的时间同 步方式,因此,应该禁止此选项,如图 3-8。

Copyright © Siemens<br>AG Copyright year<br>All rights reserved Copyright © Siemens AG Copyright year All rights reserved

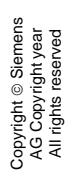

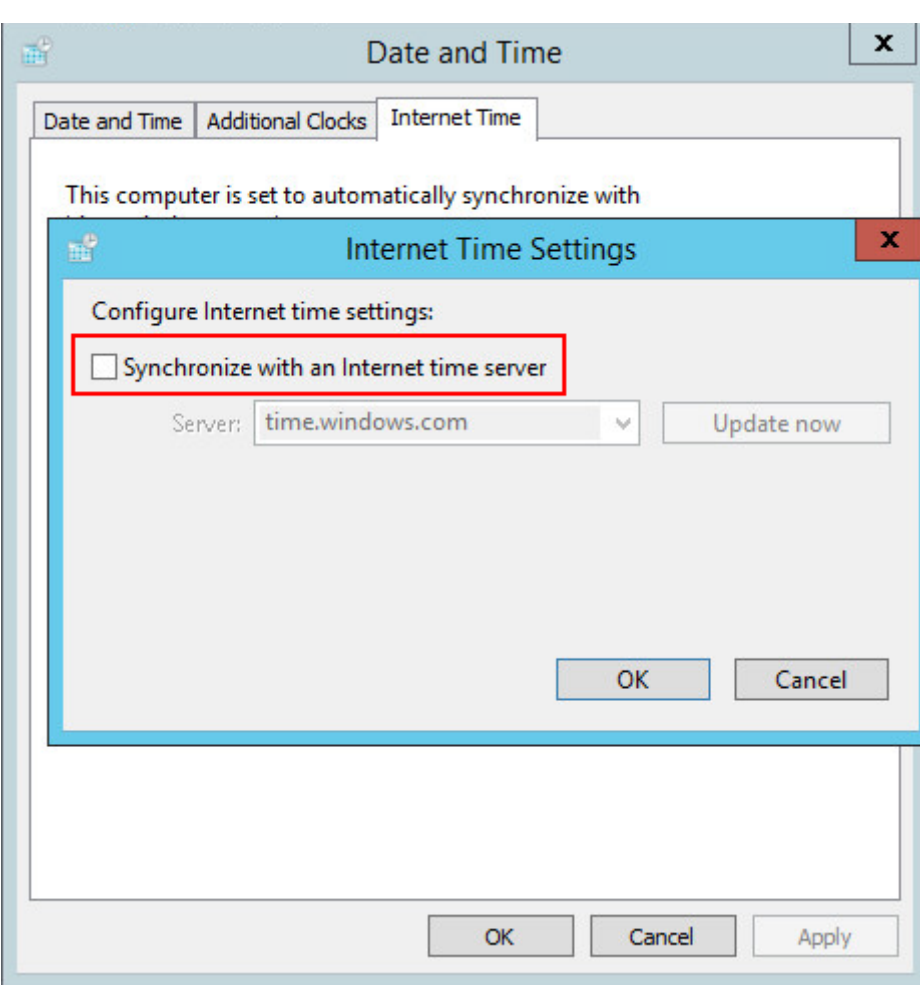

图3-8禁止同步到Internet时间源

## <span id="page-14-0"></span>**3.8** 安装 **PCS 7** 系统

以 Windows Server 2012 R2 中安装工程师站(ES)为例说明 PCS 7 系统的安 装步骤:

● 把 SIMATIC PCS 7 V8.2 光盘盒里第一张 DVD 插入光驱, 在光盘的根目 录里双击 Setup.exe 或光盘自动运行 Setup.exe。在弹出窗口中可以选 择安装语言,如图 3-9。

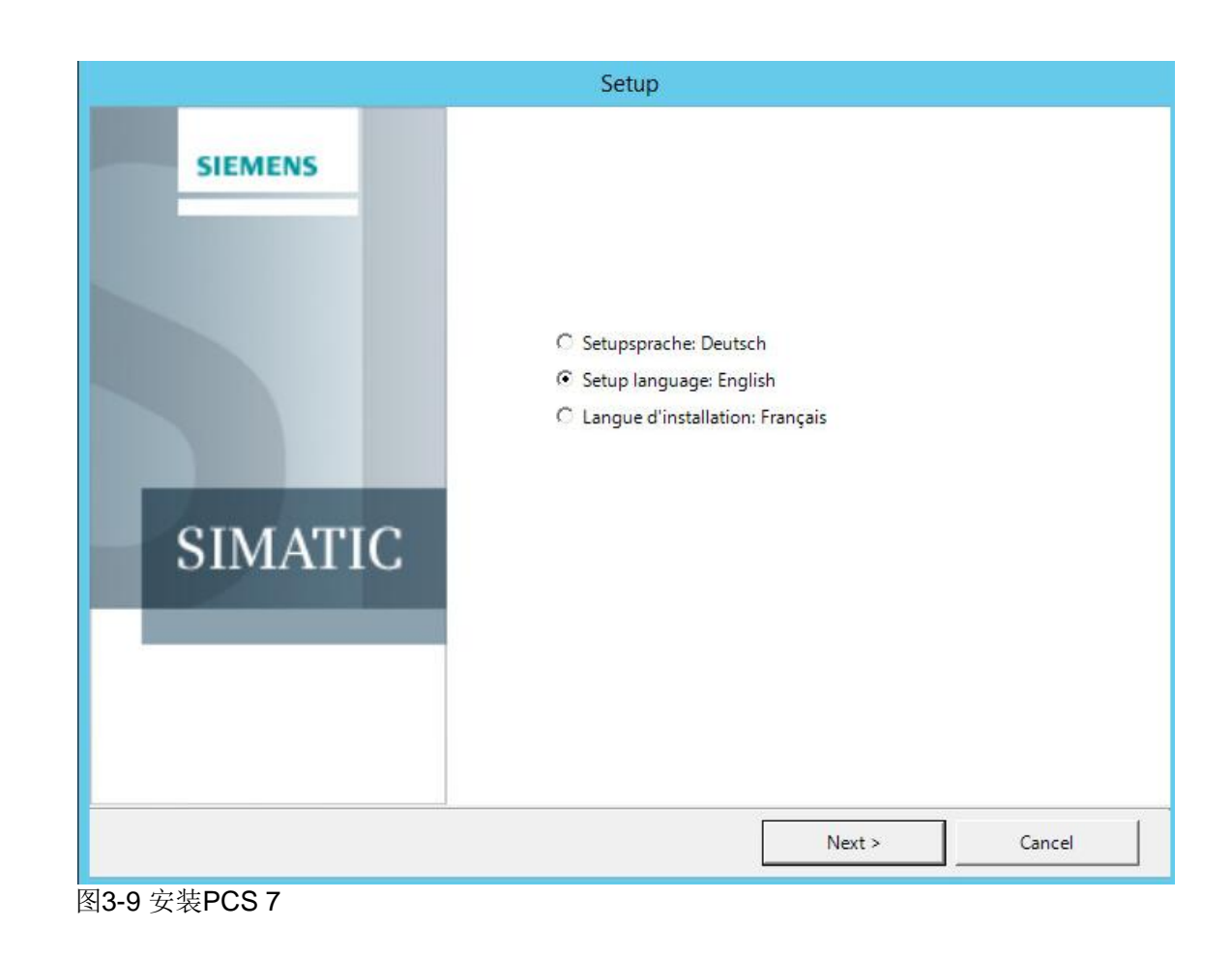

点击下一步后会弹出安装类型选择,选择安装即可,如图 3-10。

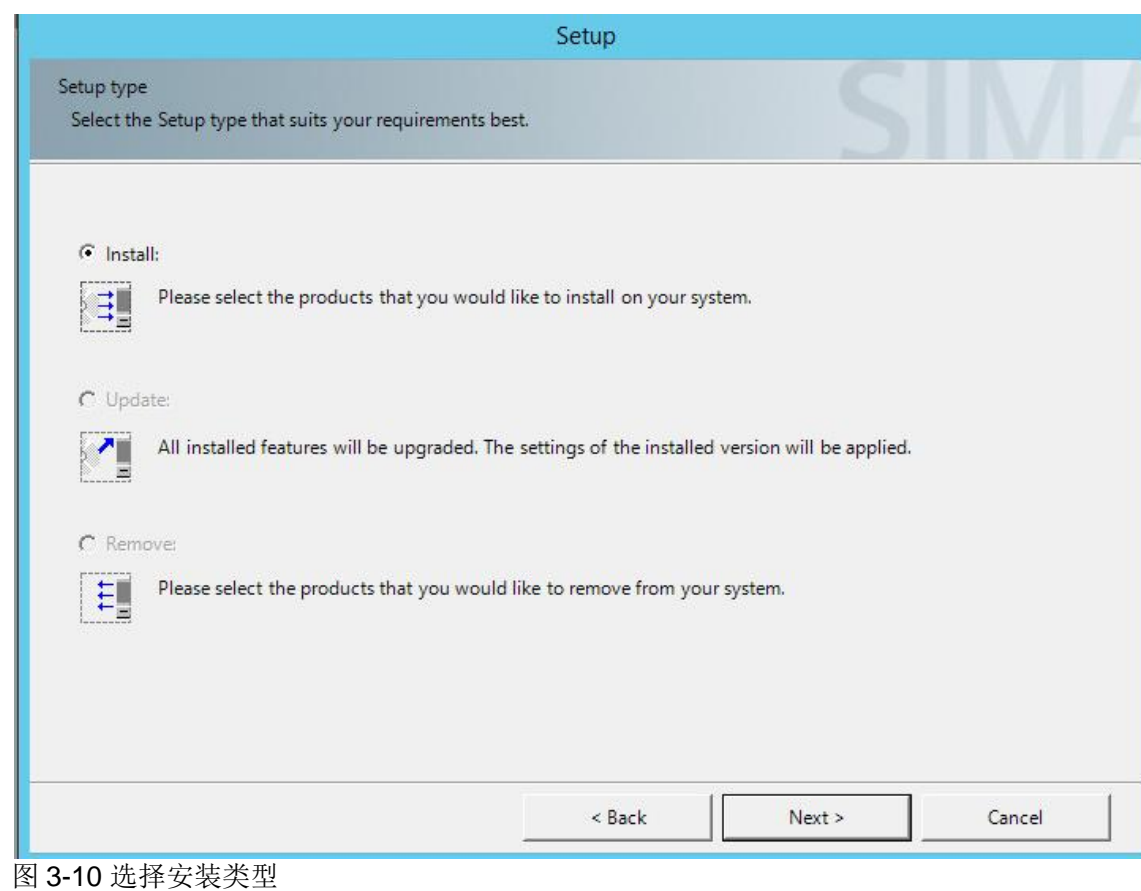

点击下一步后弹出安装方式选择,请选择 Package 打包安装,如图 3-11。

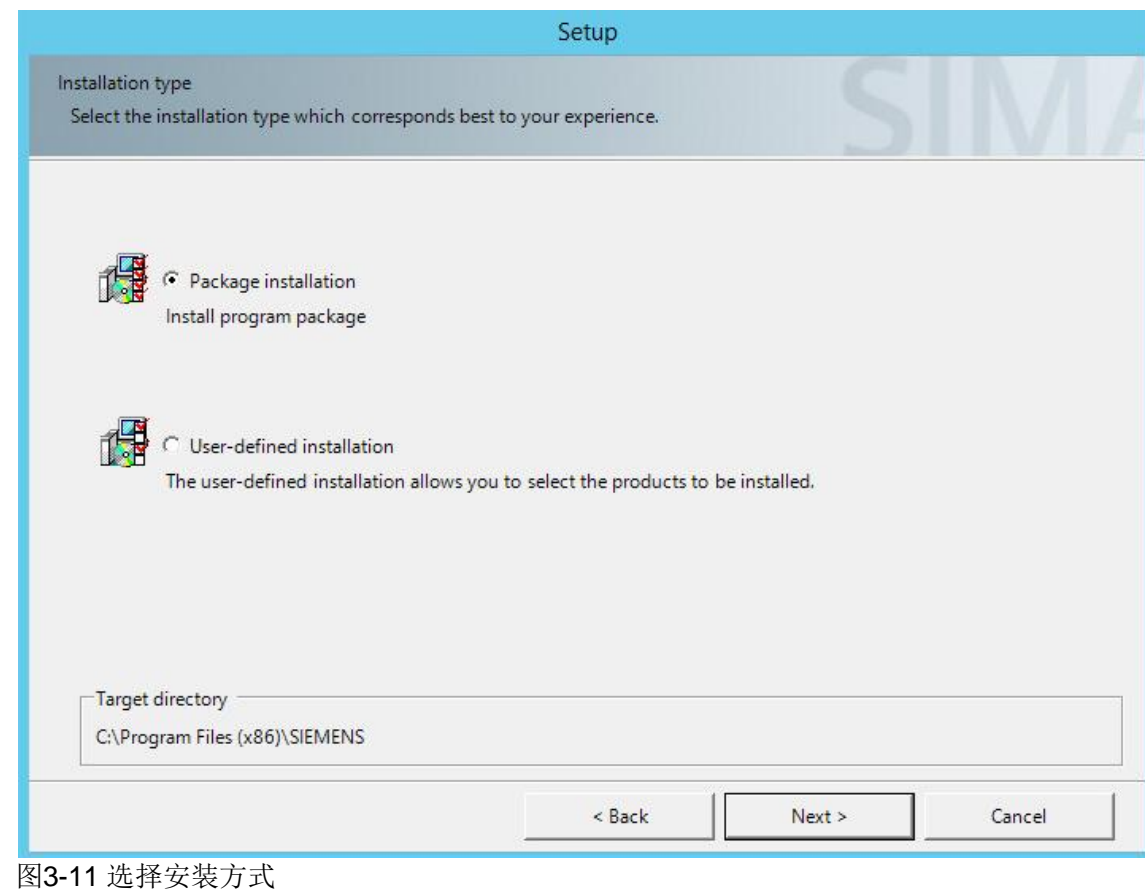

 点击下一步,弹出 Program packages 的对话框,可以选择 PCS 7 Engineering 工程师站选件, 如图 3-12。

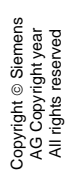

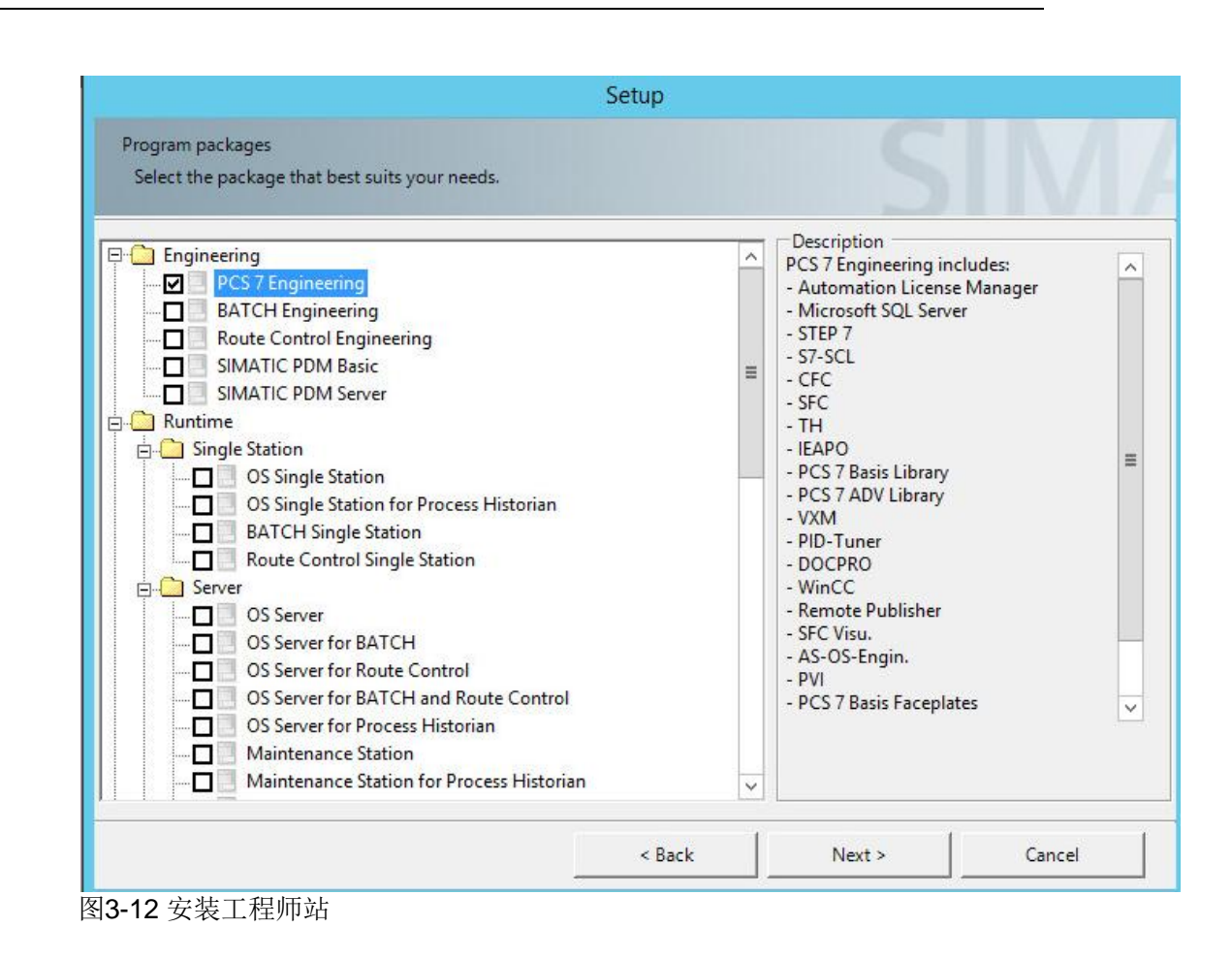

 点击下一步,可以在其中选择一些其他默认情况下不会自动选择安装的 额外软件包选项,如 PLCSIM, VT 等, 如图 3-13。

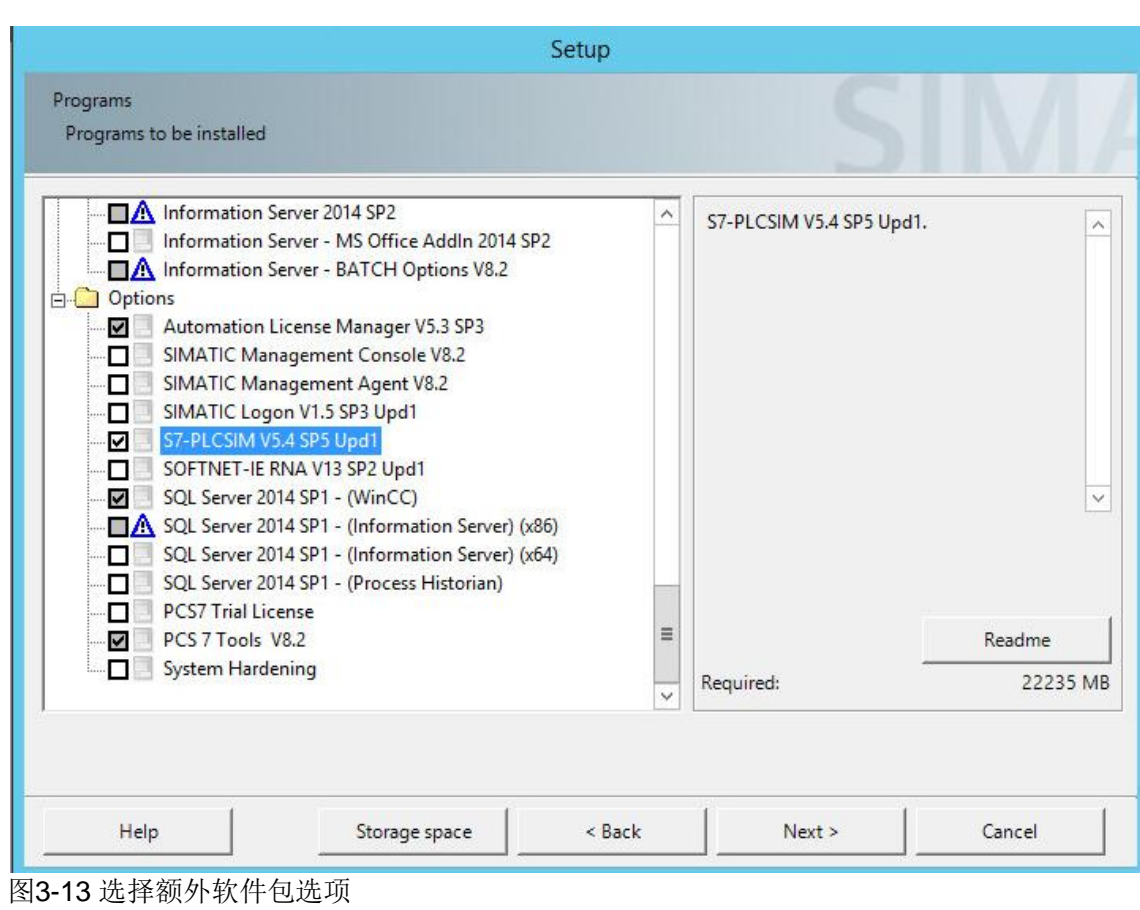

● 点击下一步出现开始安装 PCS 7 V8 前的最后一步, 如图 3-14。它显示 了系统设置将要做出的种种更改。必须接受然后点击下一步开始安装。

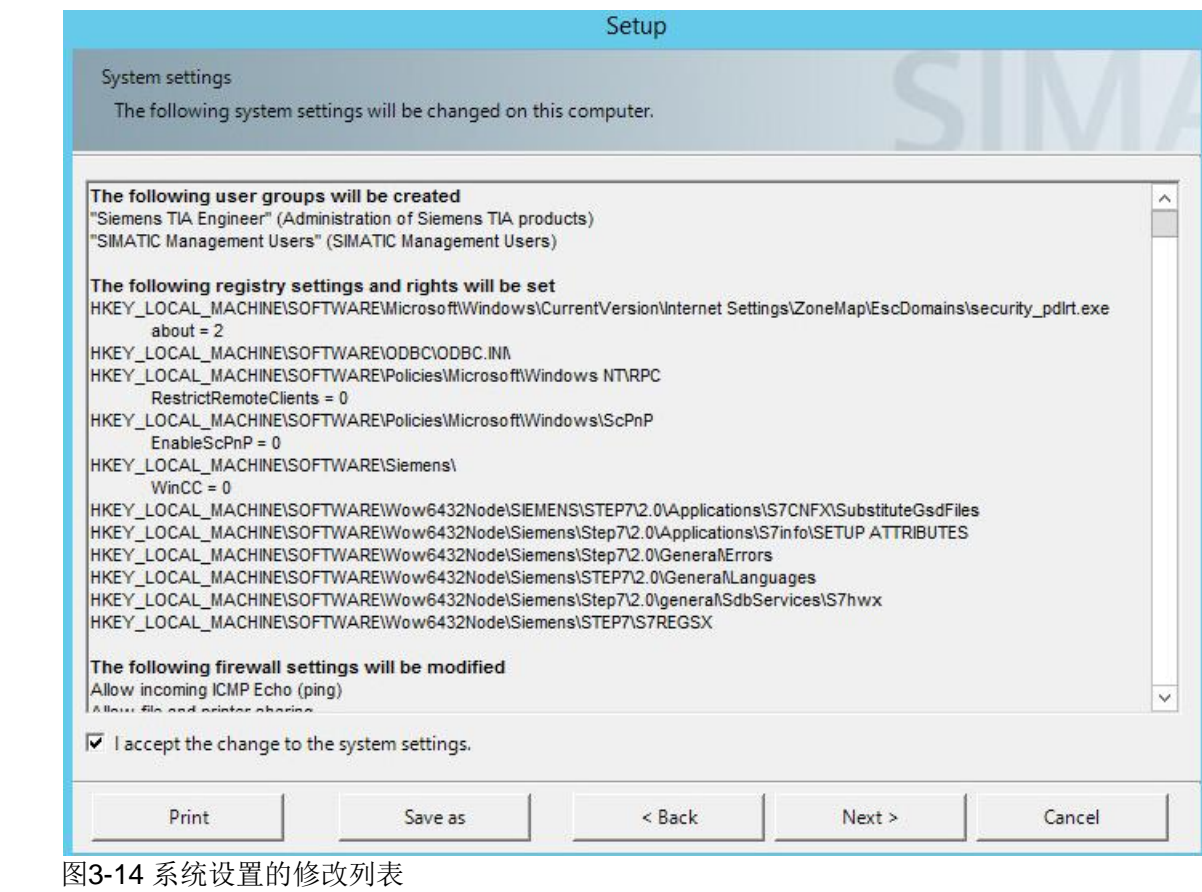

#### <span id="page-20-0"></span>**3.9** 网络适配器设置

在 PCS 7 安装完后,还需要对网络适配器进行设置。

#### <span id="page-20-1"></span>**3.9.1** 禁止网络适配器的节能选项

所有的 PC 机的网卡如果带有节能选项,建议全部禁止。在网卡的属性里查找选 择 Power Management, 如果有此选项的话,去激活里面的"允许计算机关闭 这个设备以节约电源"(Allow the computer to turn off this device to save power) 复选框。

#### <span id="page-20-2"></span>**3.9.2 SIMATIC Shell** 设置

安装完 PCS 7 后, 需要选择 PCS 7 的终端总线, 可以双击我的电脑打开, 在里 面找到 SIMATIC Shell 并双击打开 SIMATIC Shell 窗口, 在窗口中右键单击 SIMATIC Shell 然后选择 Settings, 在弹出窗口中可以看到计算机所安装的所有

网卡,选择需要作为终端总线的网卡,点击 OK 键即可选择上作为终端总线,并 且此网卡所在行的所有文字都会变为蓝色。

#### <span id="page-21-0"></span>**3.9.3** 终端总线设置

PCS 7 终端总线的网络适配器需要进行以下设置:

- Turn on network discovery" 启用网络发现
- "Turn on file and printer sharing" 启用文件和打印机共享
- "Turn off Public folder sharing" 关闭公用文件夹共享

具体设置参考图 3-15。

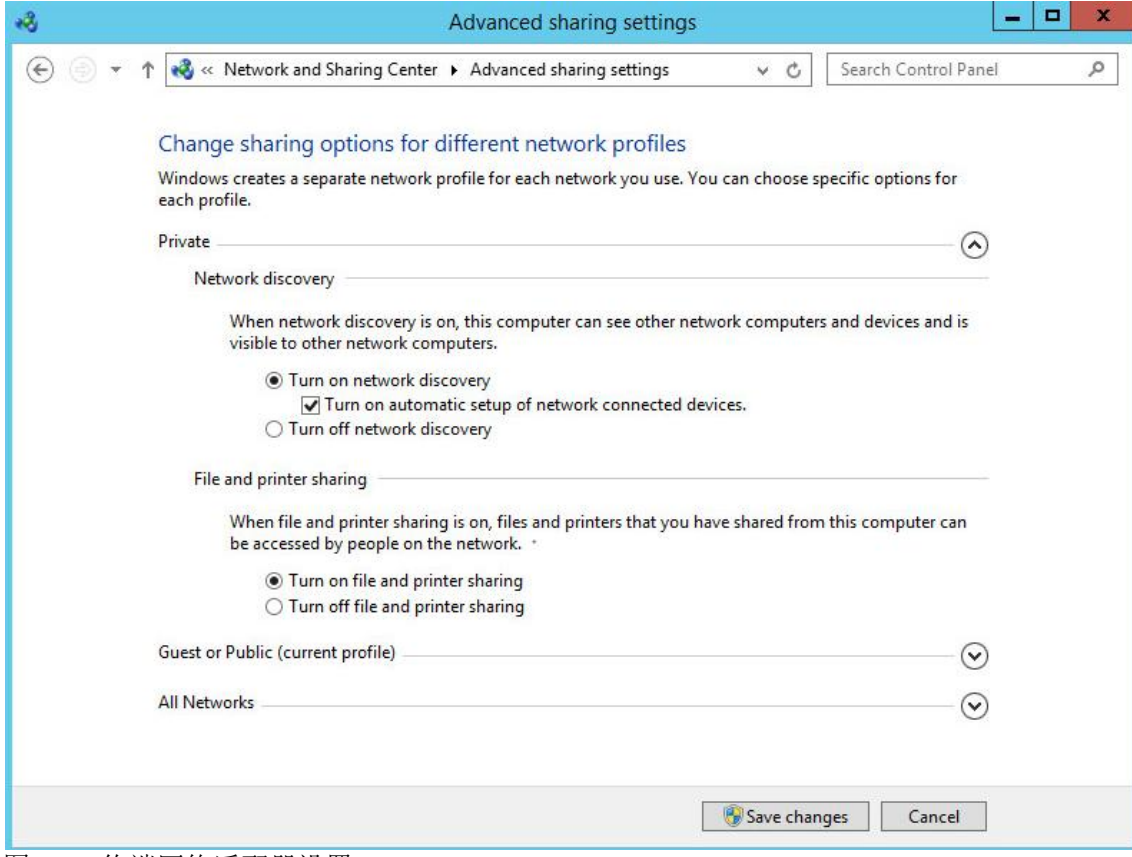

图 3-15 终端网络适配器设置